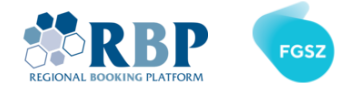

# MFA CONFIGURATION GUIDE

## 1. REGISTER MFA MULTIFACTOR AUTHENTICATION TOKEN

1.1. Install the **Microsoft Authenticator** app from [Apple AppStore](https://apps.apple.com/gb/app/microsoft-authenticator/id983156458) or [Google Play](https://play.google.com/store/apps/details?id=com.azure.authenticator&hl=en&gl=GB) store.

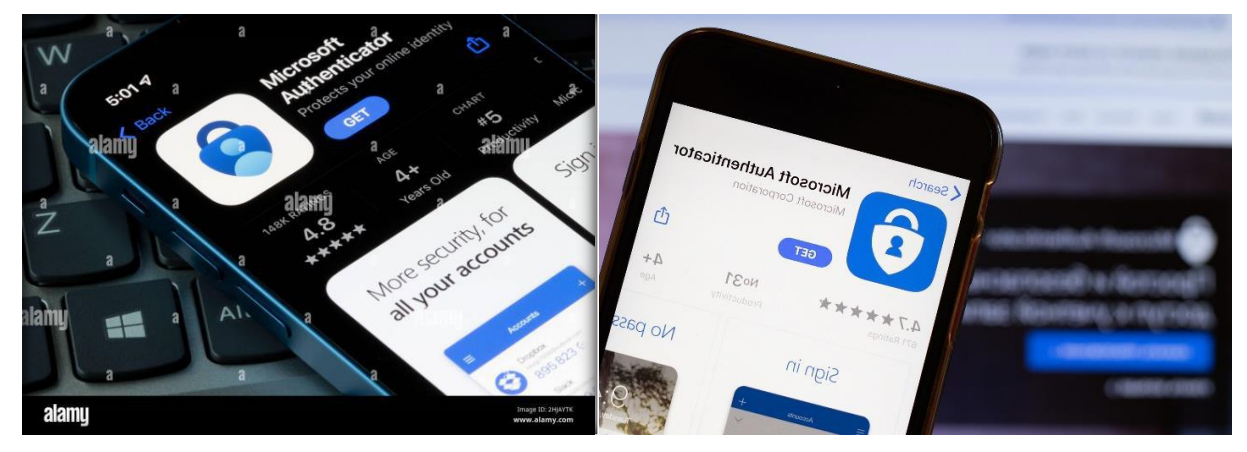

1.2. At the first login attempt please **change your old password**

<https://sts.rbp.eu/adfs/portal/updatepassword>

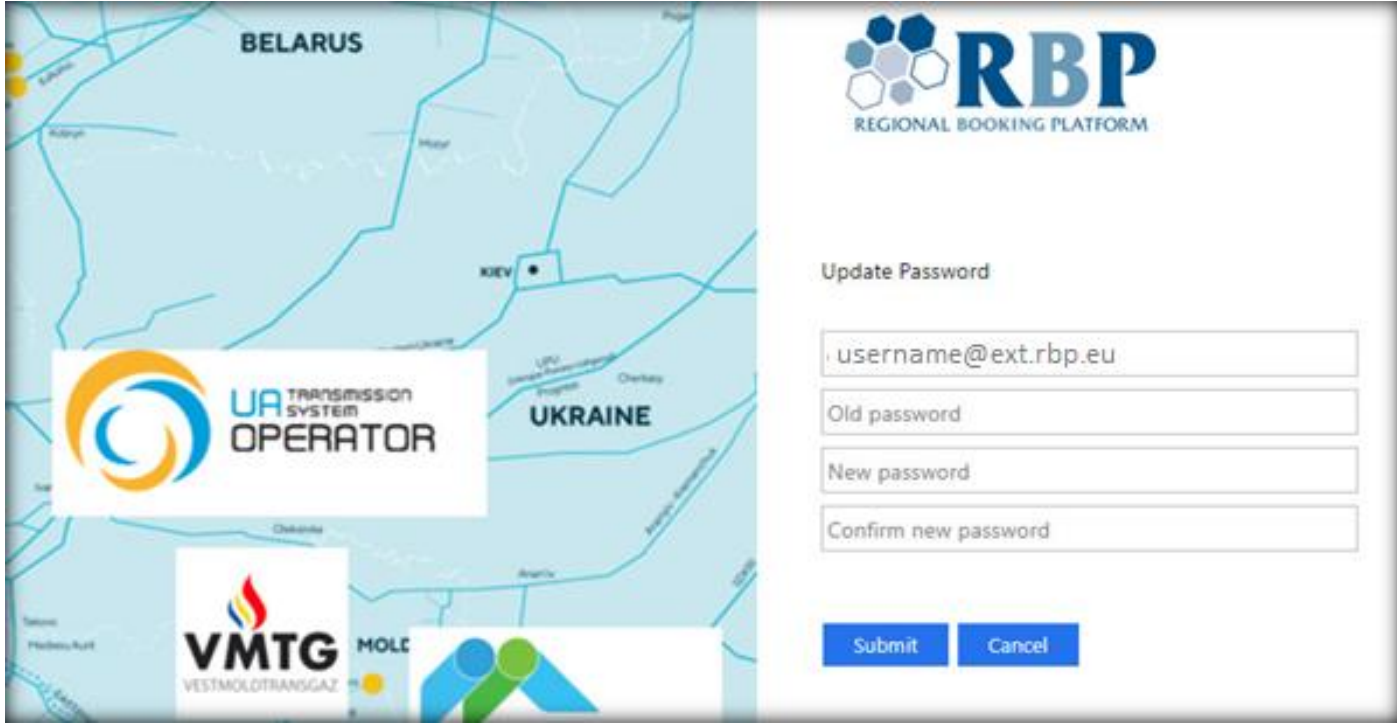

Please note **new password activation might take a couple of minutes**, furthermore username is key

sensitive.

**Page 1 of 14**

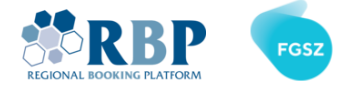

1.3. Browse to [Microsoft MFA Setup Portal](https://aka.ms/mfasetup) and login with the user ID and password received.

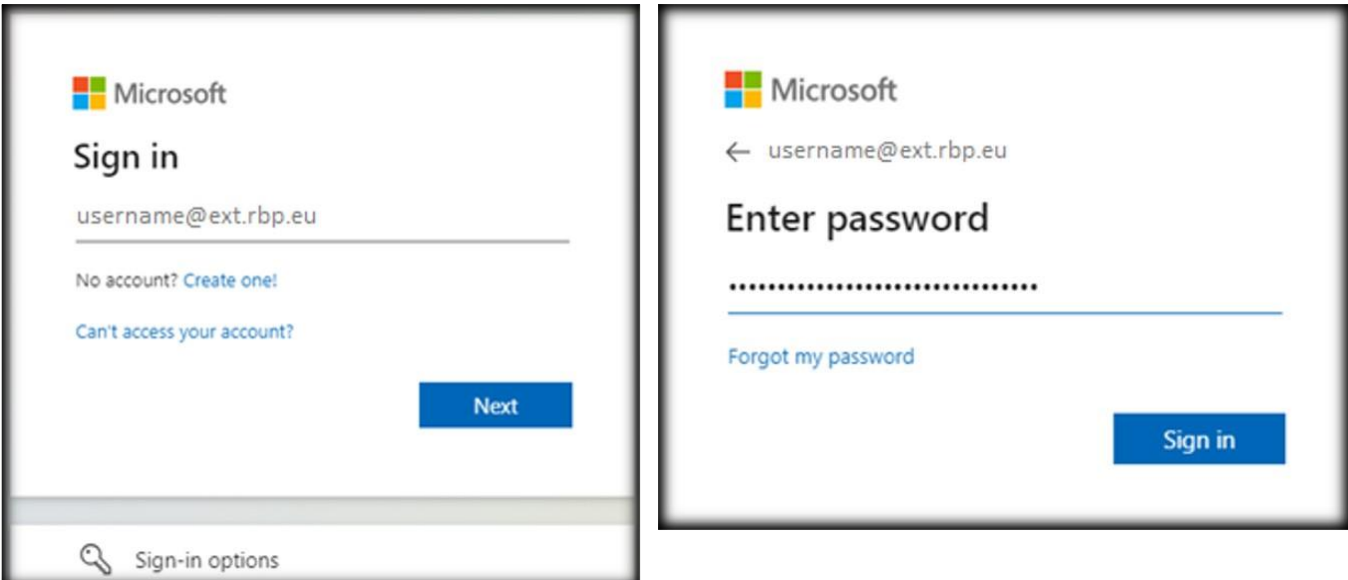

1.4. On the screen where it states *Action required* click **Next**

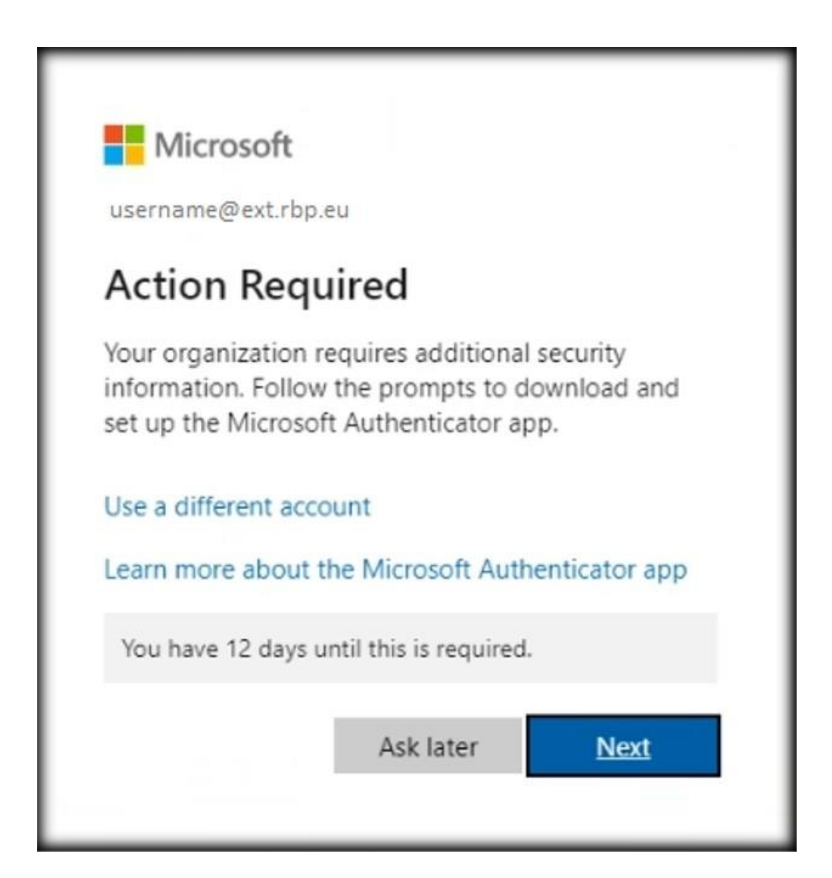

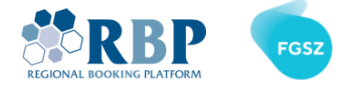

1.5. As the next step download Microsoft Authenticator **Mobile App** on your phone and click **Next**.

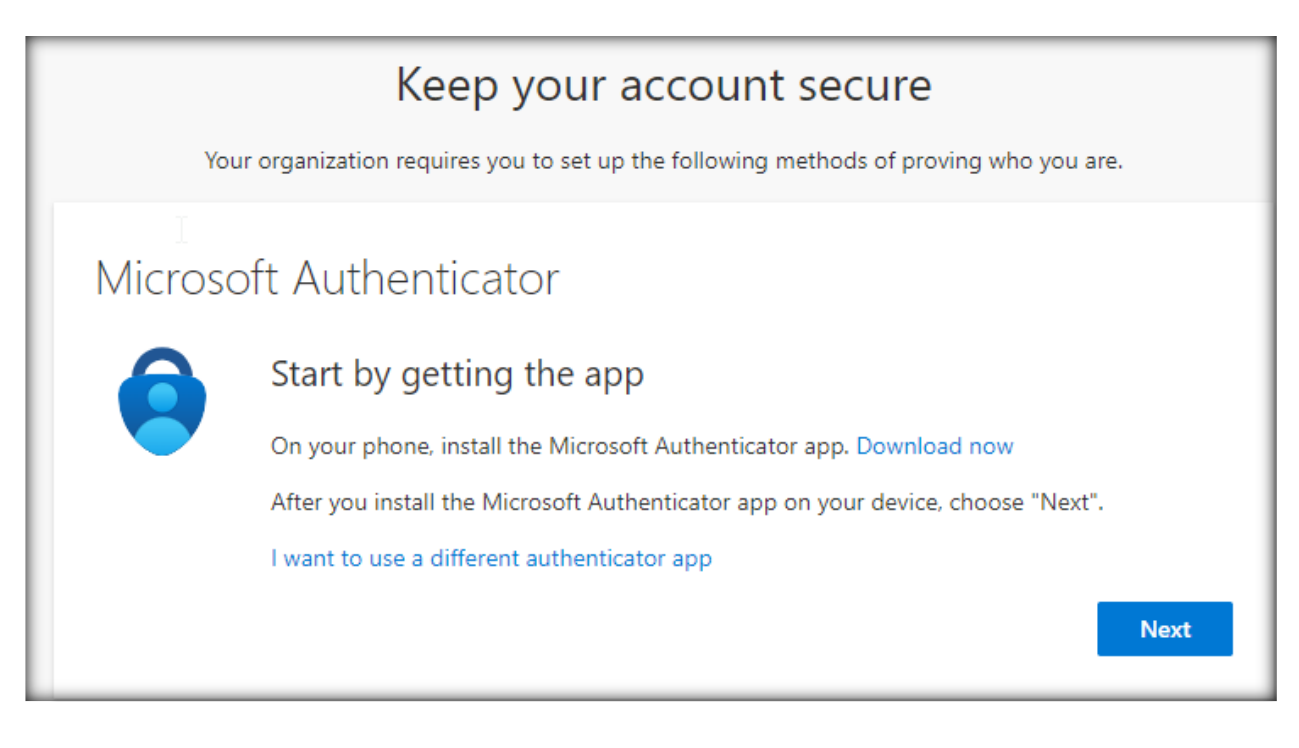

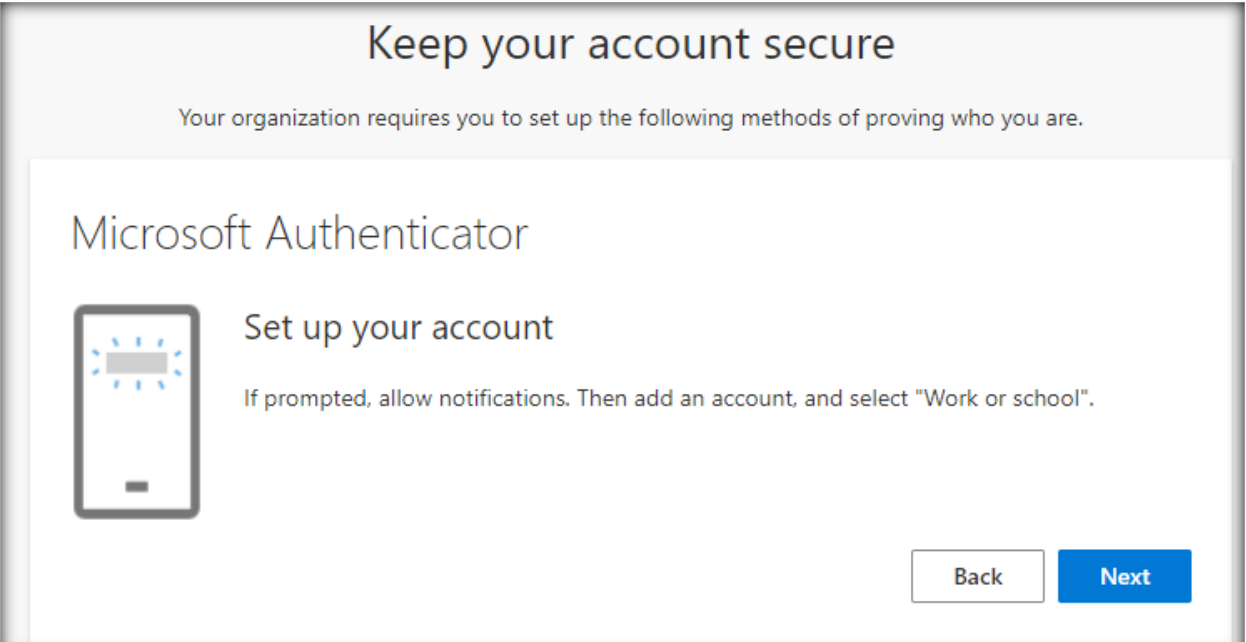

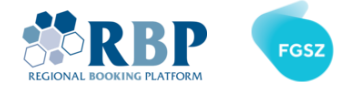

1.6. Open **Microsoft Authenticator** on your phone. On the initial screen click **Agree** and tap **Add account** in the middle.

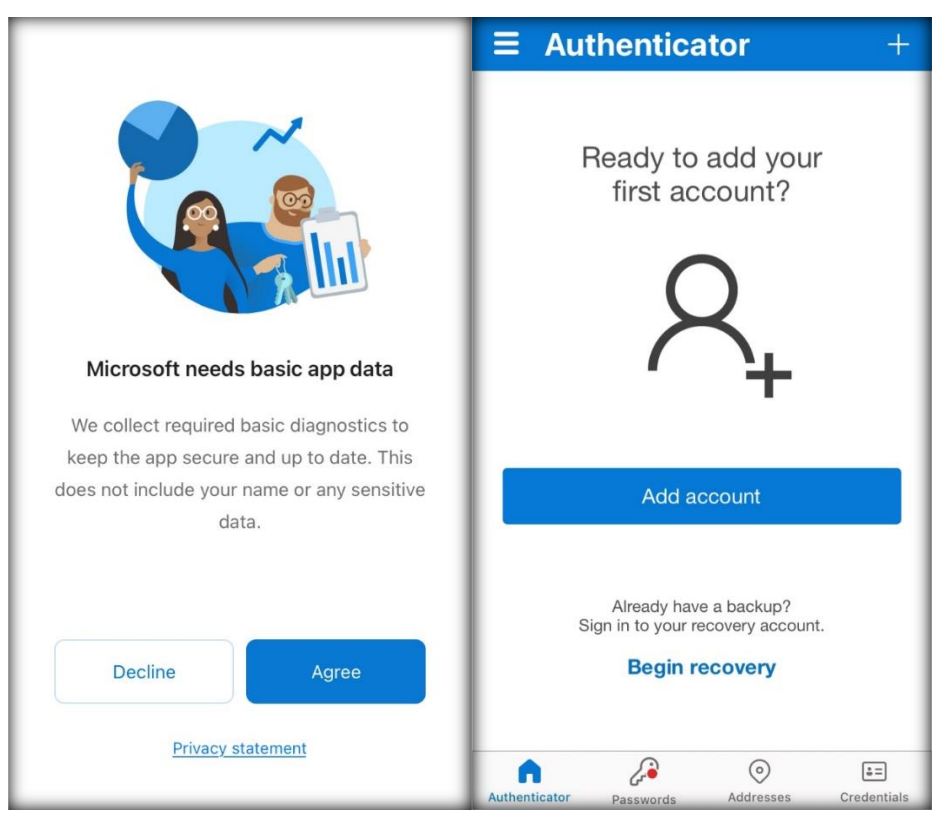

1.7. Choose **work or school** account and **allow notifications** in the next step.

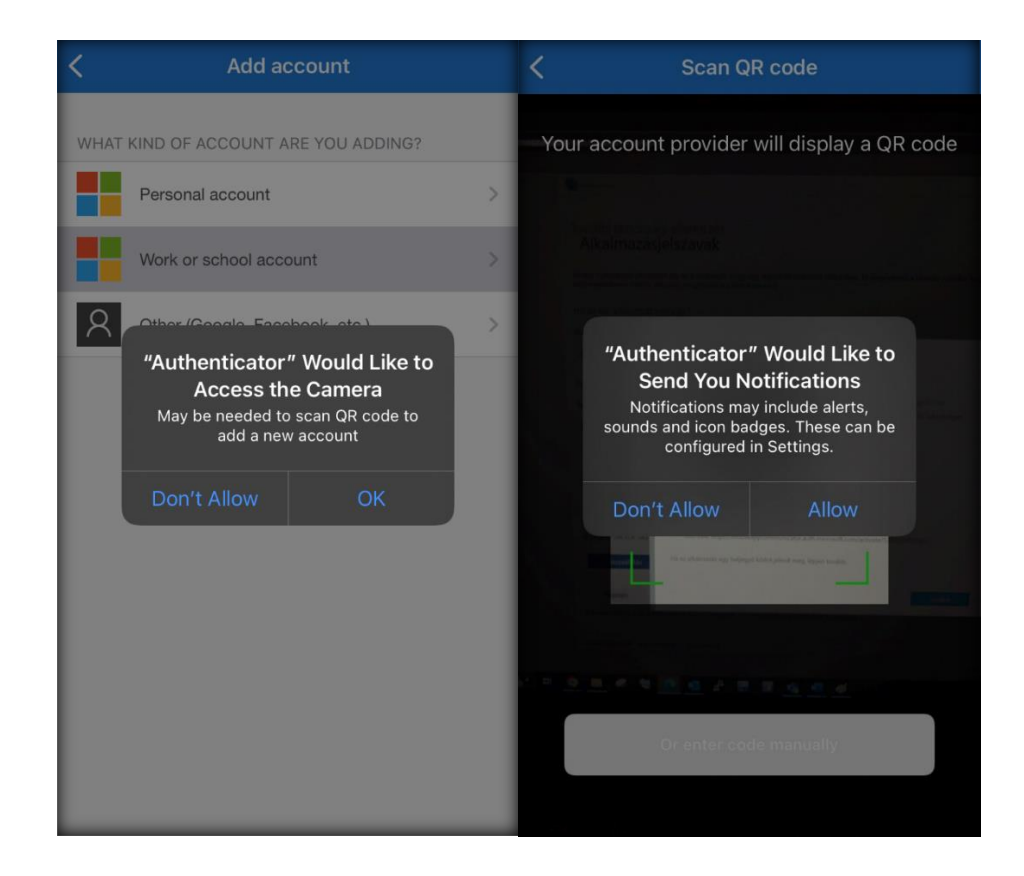

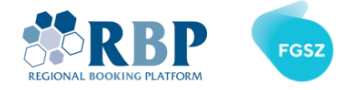

1.8. **Scan the QR code** on the following screen with Microsoft Authenticator app on your mobile and click

next.

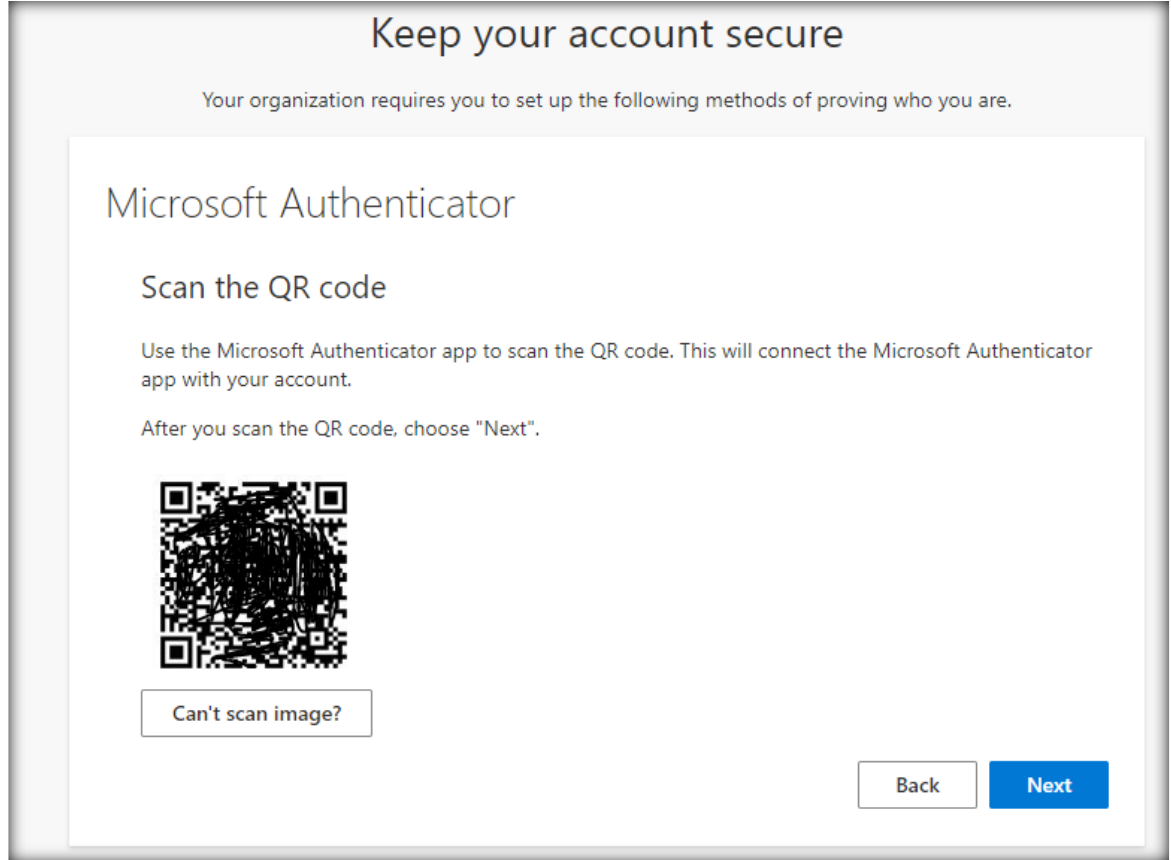

1.9. A verification code is displayed on your PC, please **enter** that **code in your phone** so Microsoft can verify the successful setup

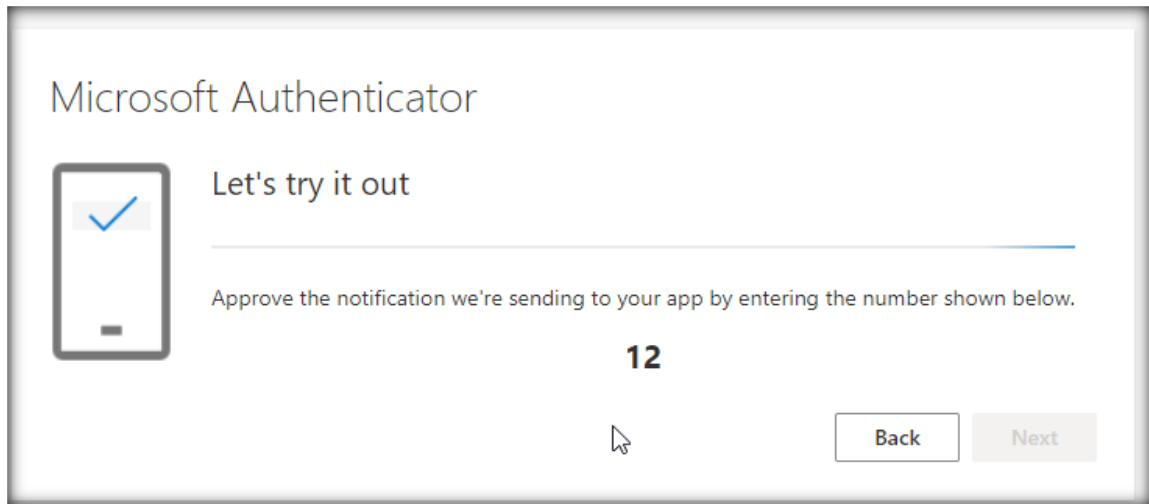

#### 1.10. After entering the correct verification data, you will see the following windows

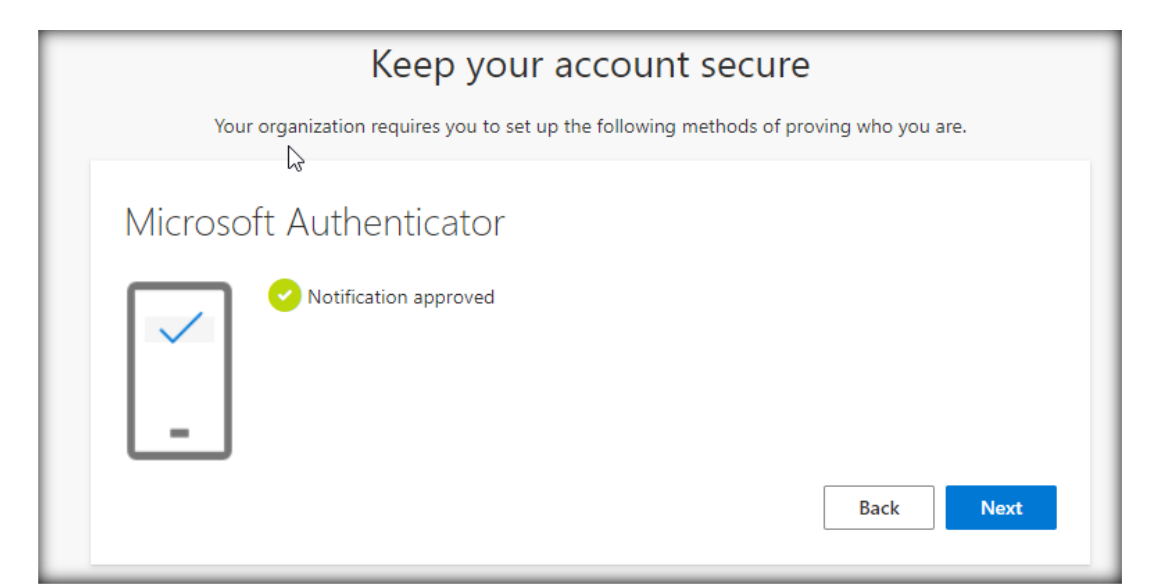

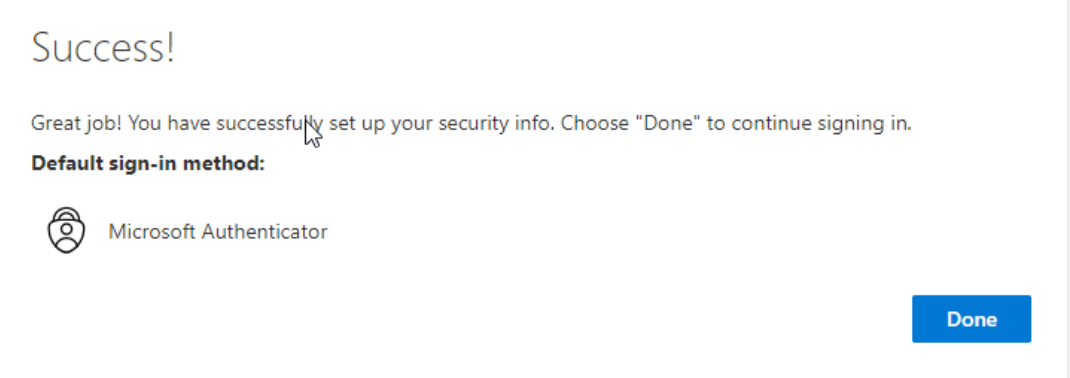

#### **1.11. Recommended settings**

We also recommend the following settings (e.g. in case you lose your phone)

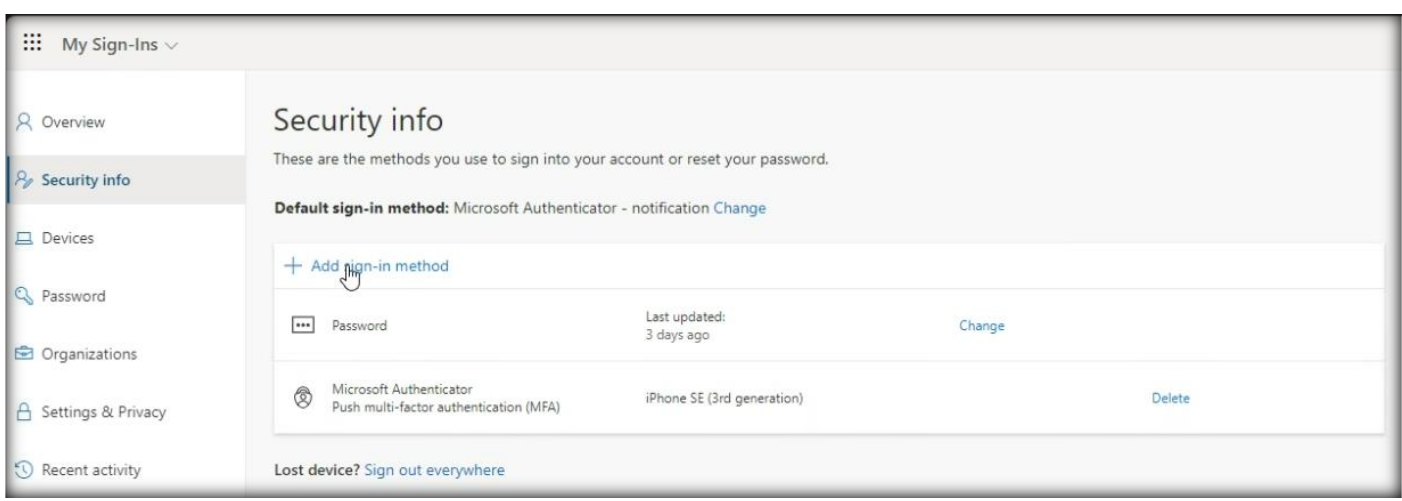

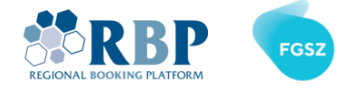

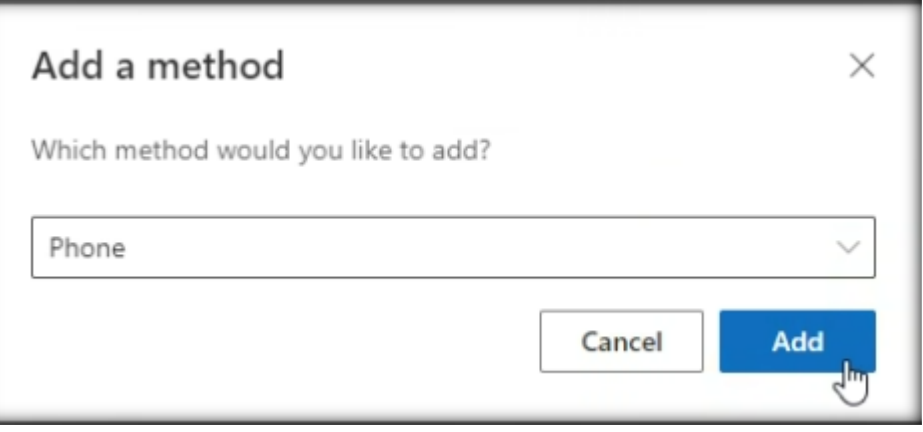

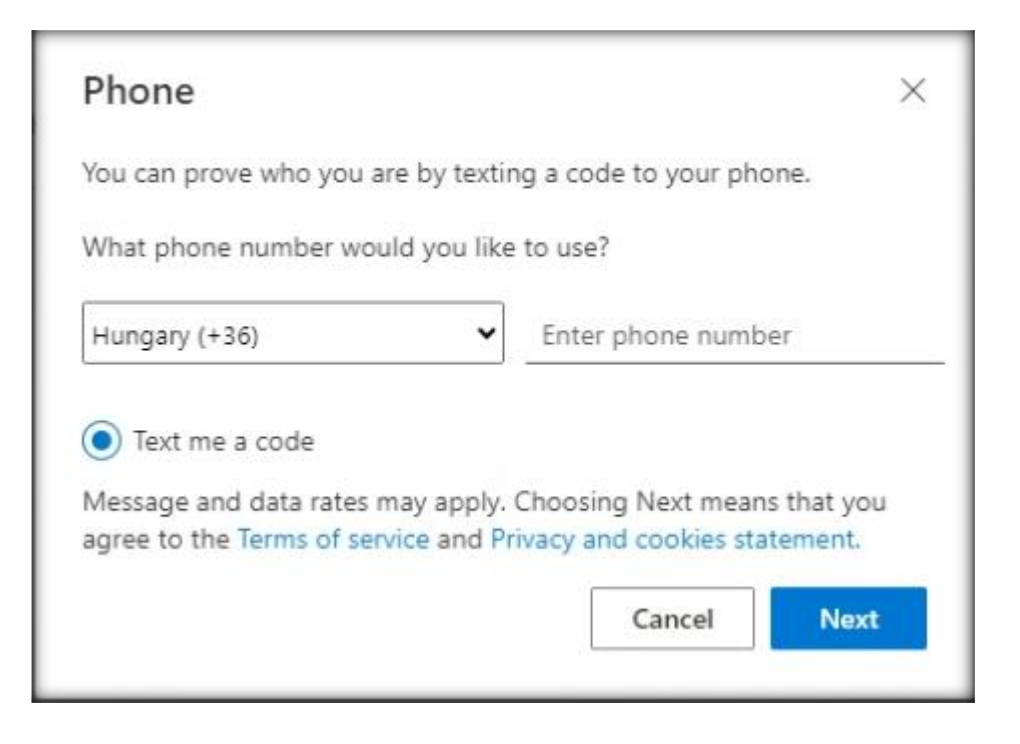

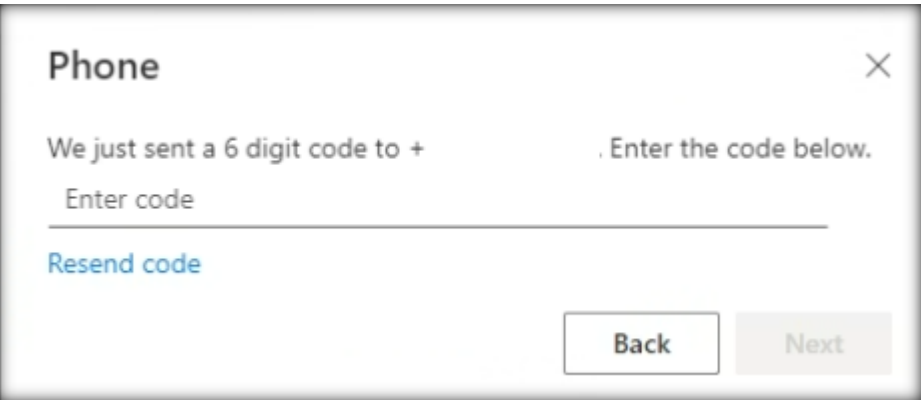

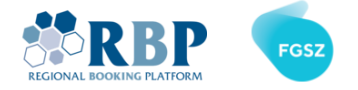

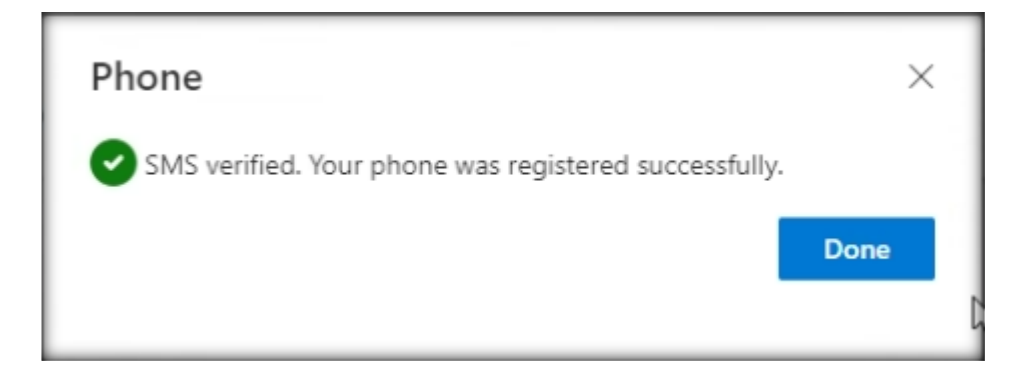

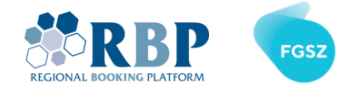

## 2. LOGIN TO RBP USING MULTIFACTOR AUTHENTICATION

2.1 Open a new private window in your Chrome or Edge browser with **Ctrl+Shift+N** (Windows or Linux) or ⌘**+Shift+N** (Mac) key combination and go to [RBP Test](https://ipnew.test.fgsz.hu/Fgsz.Klp.Web.UAT/) or [RBP Production](https://ipnew.fgsz.hu/Fgsz.Klp.Web) website. On the opening page, select **External Users**.

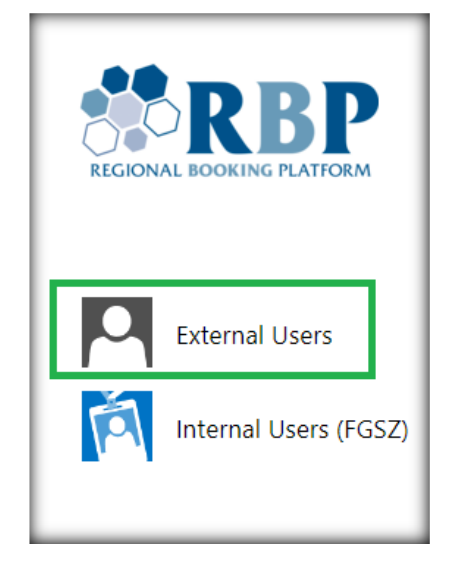

2.2 On the next screen add your username (Username@ext.rbp.eu) and the password you set, then click **Sign in**.

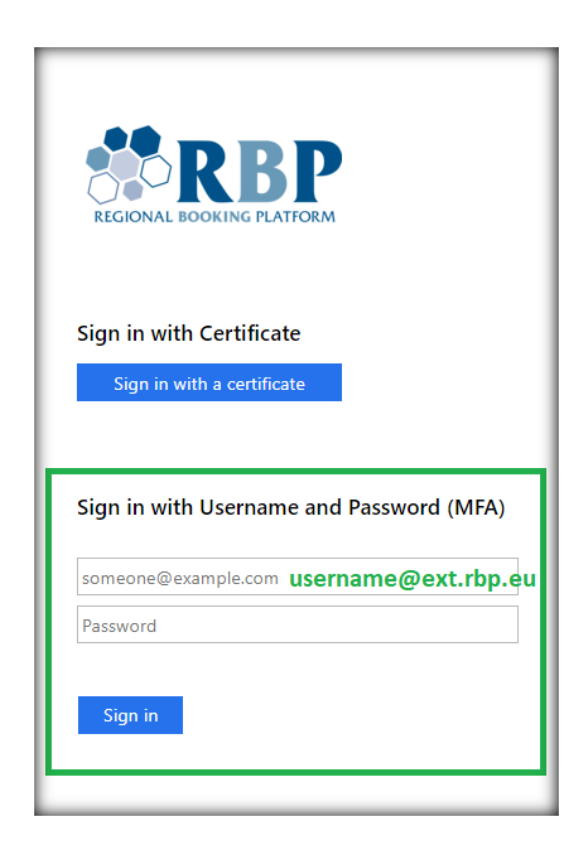

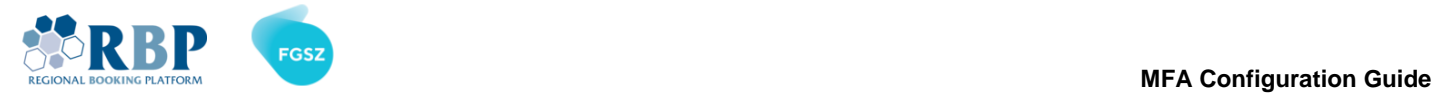

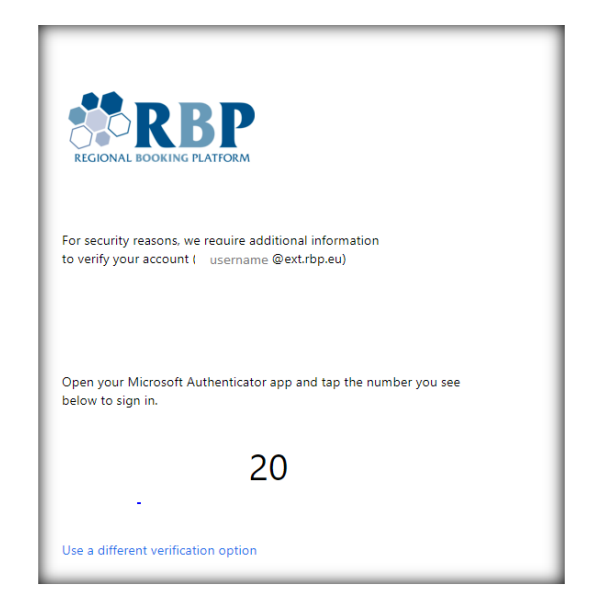

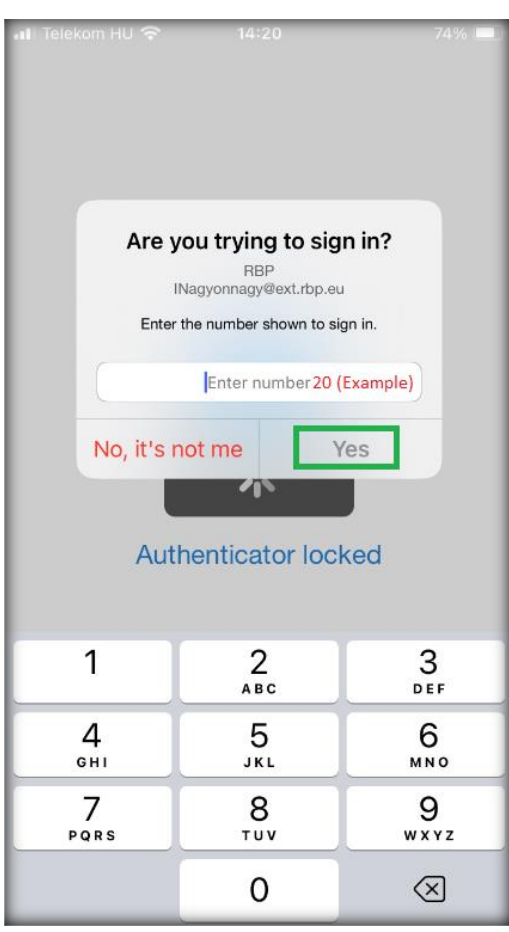

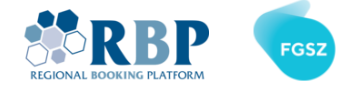

## 3. LOGIN TO IP USING MULTIFACTOR AUTHENTICATION

3.1 Open a new private window in your Chrome or Edge browser with **Ctrl+Shift+N** (Windows or Linux) or  $\mathcal{H}$ +Shift+N (Mac) key combination and go to [IP Test](https://ipnew.test.fgsz.hu/Fgsz.IP.Web.UAT/) or [IP Production](https://ipnew.fgsz.hu/Fgsz.IP.Web) website. On the opening page, select **External Users**.

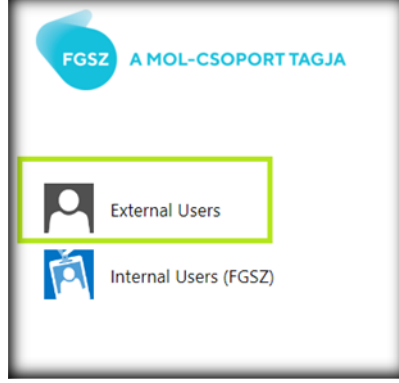

3.2 On the next screen add your username (Username@ext.rbp.eu) and the password you set, then click **Sign in**.

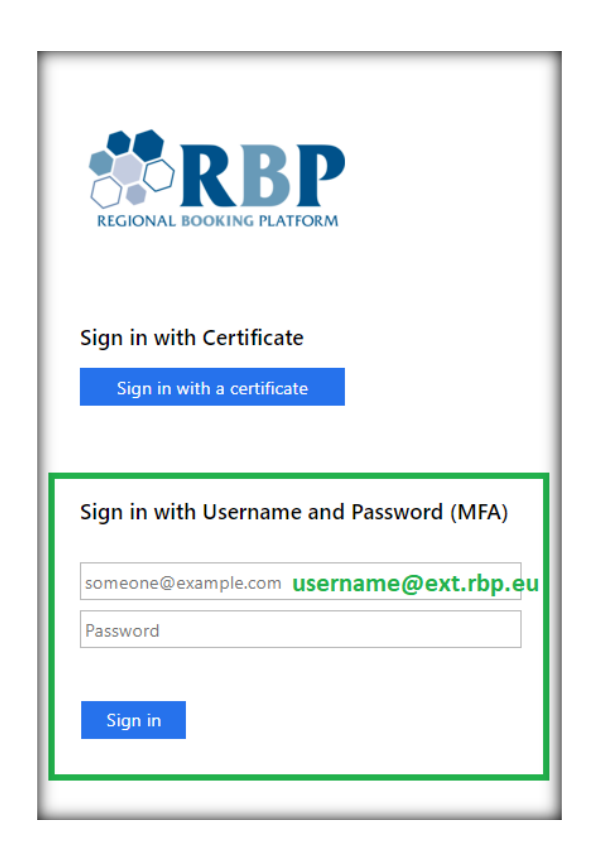

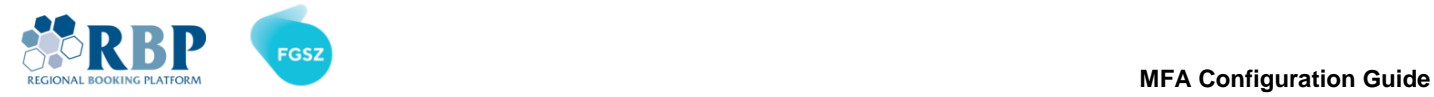

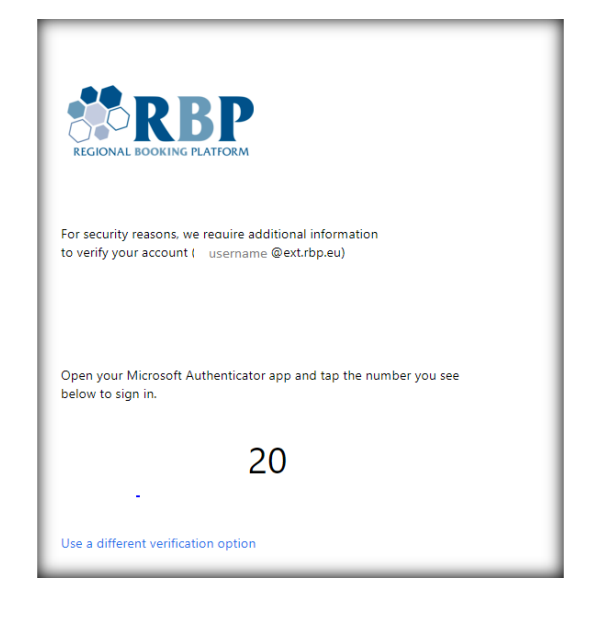

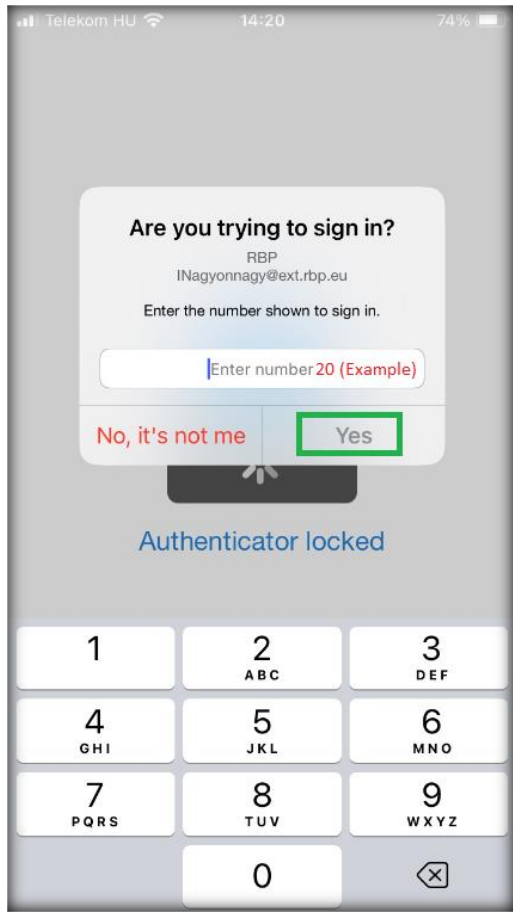

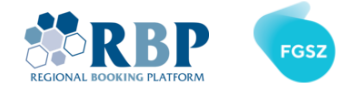

## 4. LOGIN TO IP USING MULTIFACTOR AUTHENTICATION

4.1 Open a new private window in your Chrome or Edge browser with **Ctrl+Shift+N** (Windows or Linux) or  $\mathcal{H}$ +Shift+N (Mac) key combination and go to **TP Test or [TP Production](https://ipnew.fgsz.hu/Fgsz.RBBP.Web/#main)** website. On the opening page, select **External Users**.

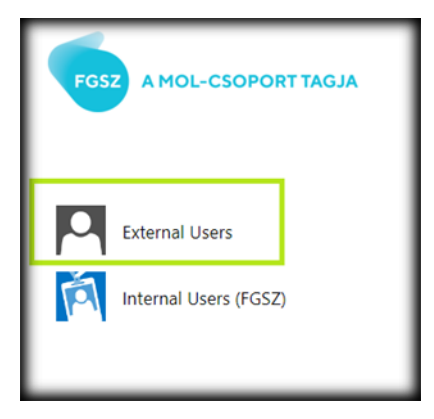

4.2 On the next screen add your username (Username@ext.rbp.eu) and the password you set, then click **Sign in**.

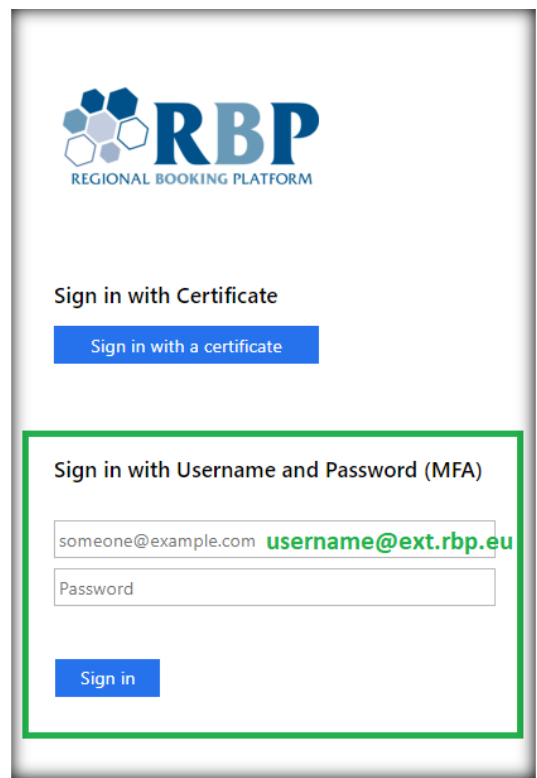

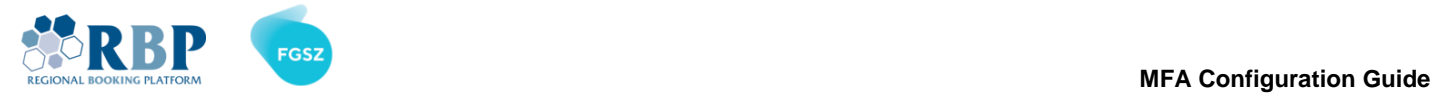

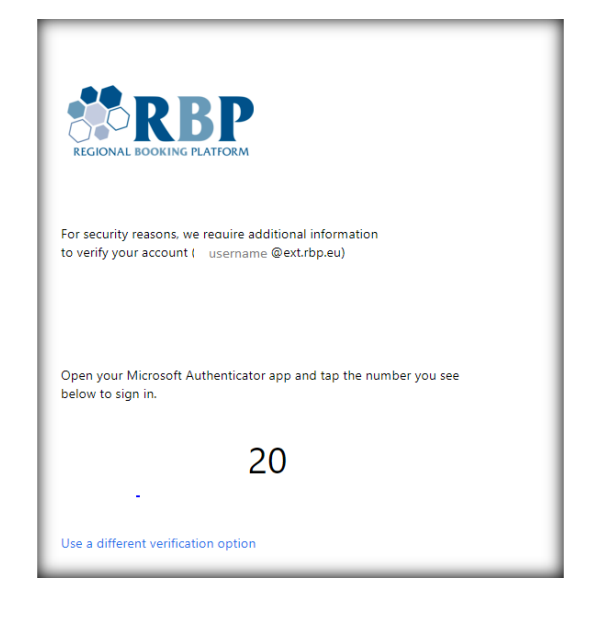

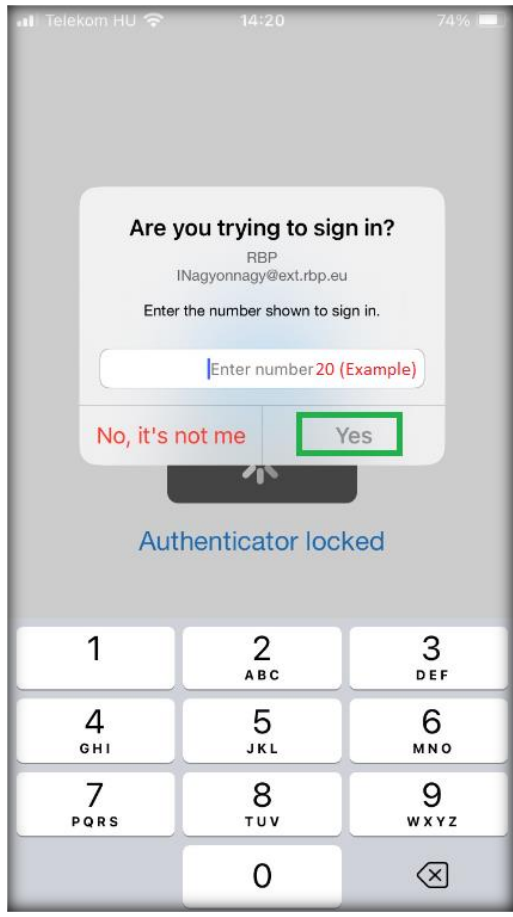